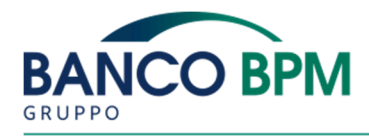

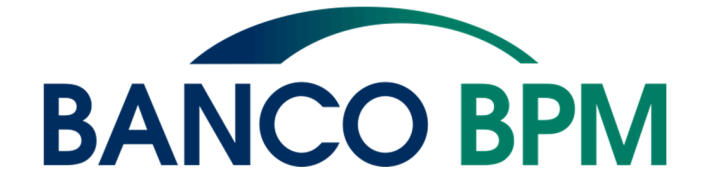

# **Carta Debit Business ISTRUZIONI OPERATIVE**

Versione 2.0 – Dicembre 2022

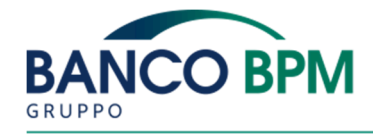

# **Premessa**

In questo documento trovi i dettagli operativi relativi alla carta di debito Debit Business emessa da Banco BPM.

La versione aggiornata delle Istruzioni Operative è disponibile in tutte le filiali Banco BPM e online sul sito www.bancobpm.it

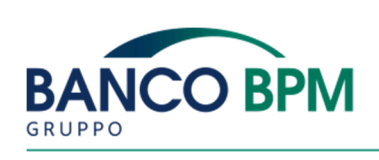

# **SOMMARIO**

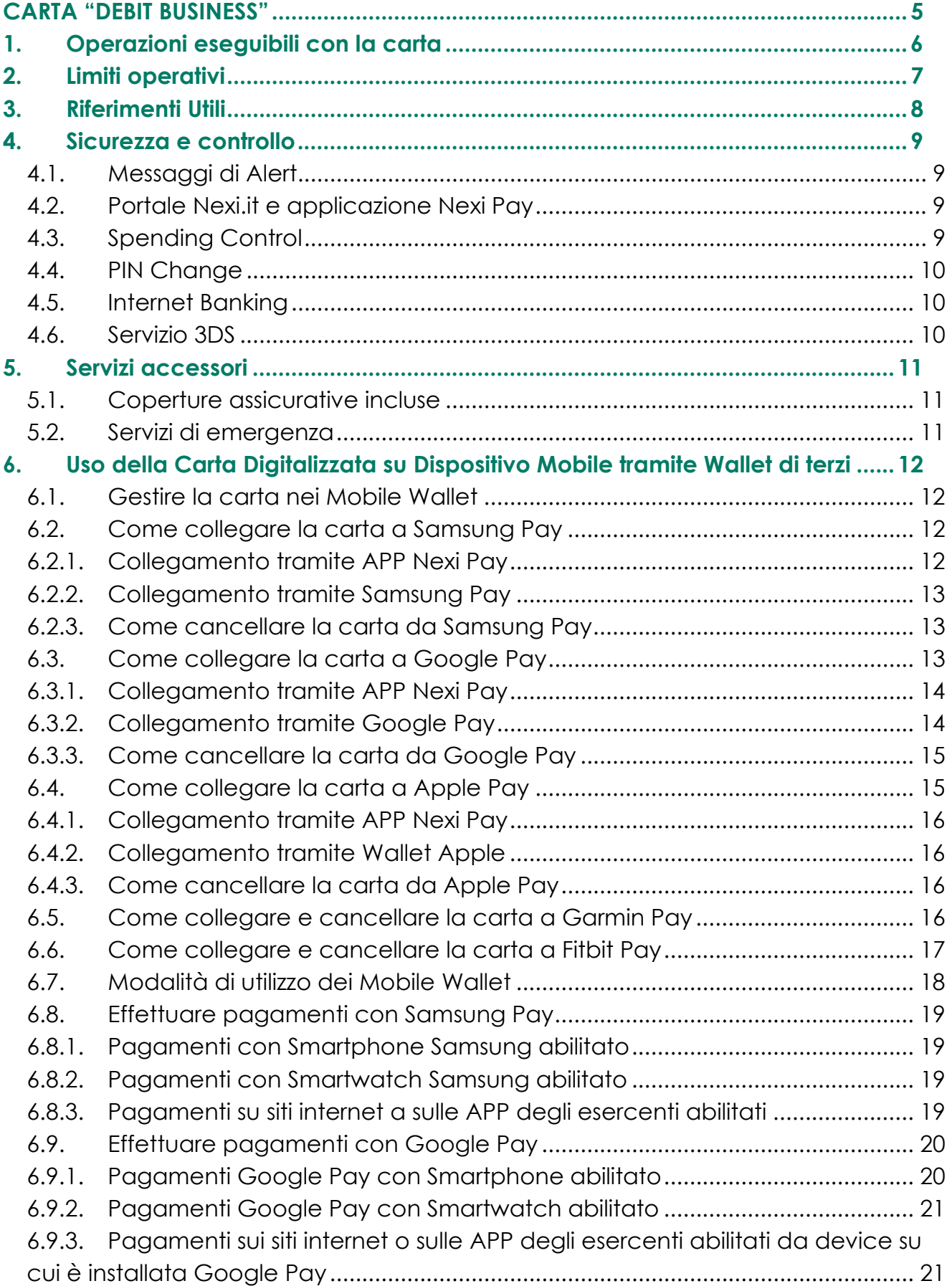

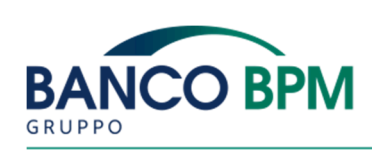

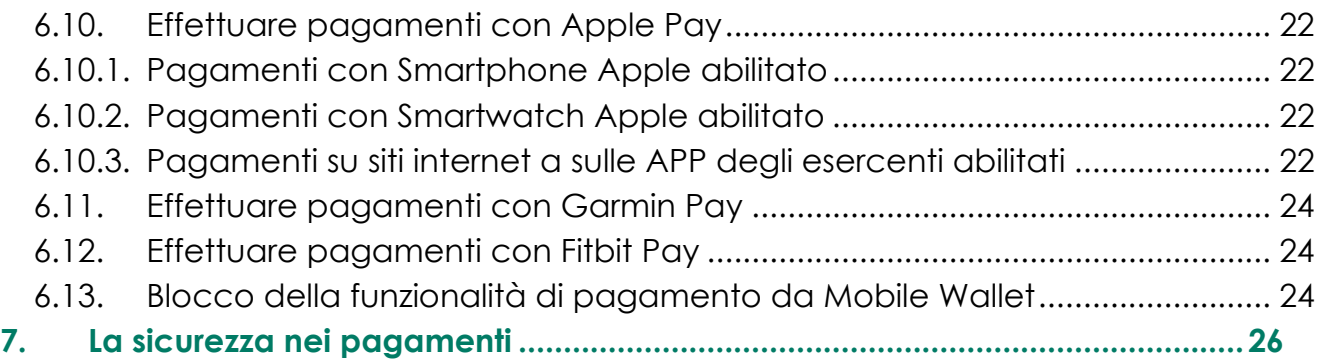

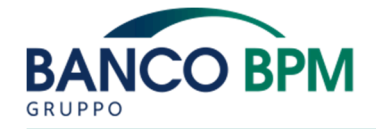

# **CARTA "DEBIT BUSINESS"**

Debit Business è una **carta di debito internazionale**, operante su circuito Mastercard o Visa, utilizzabile per **pagamenti e per prelievi di contante connessi all'attività professionale e aziendale**.

Si tratta di un prodotto evoluto, utilizzabile anche per pagamenti **online** (su internet), in modalità **contactless** e in forma **digitalizzata**, ossia smaterializzata all'interno degli smartphone abilitati.

Il **PIN della carta è visualizzabile in tempo reale** da internet o da app. Inoltre, lo stesso è liberamente modificabile.

Il profilo di utilizzo della carta è ampiamente controllabile e personalizzabile in qualsiasi momento, grazie al servizio di **Spending Control**, che consente di circoscrivere le possibilità di utilizzo della carta.

**Nex**i è il Gestore a cui la Banca ha affidato lo svolgimento di alcune attività connesse all'operatività della carta. Rappresenta pertanto il riferimento per la fruizione di molti servizi, come di seguito descritto.

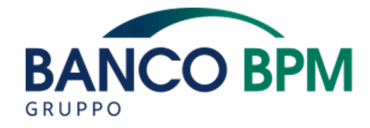

# **1. Operazioni eseguibili con la carta**

La carta Debit Business ti permette di eseguire le seguenti operazioni:

Pagamenti presso i punti vendita dotati di terminali POS fisici.

L'operazione, se eseguita in modalità "a contatto" (ossia con l'inserimento della carta nel terminale POS, oppure con il passaggio della banda magnetica nel lettore) viene autorizzata con la digitazione del PIN. Se l'operazione è eseguita in modalità contactless (avvicinando la carta al lettore), la digitazione del PIN può non essere richiesta se l'importo dell'operazione è contenuto (fare riferimento al successivo paragrafo "Limiti Operativi").

Il PIN potrebbe non essere richiesto anche in altre situazioni, in cui la carta viene utilizzata presso terminali non presidiati, per operazioni di importo limitato (ad es. per il pagamento di pedaggi autostradali).

Per l'utilizzo della carta in forma digitalizzata, tramite smartphone o altro strumento, fai riferimento al successivo paragrafo "Uso della Carta Digitalizzata su Dispositivo Mobile tramite Wallet di terzi".

- Pagamenti online e, più in generale, a distanza: tramite inserimento / comunicazione dei dati della carta (numero carta, data cadenza, codice di sicurezza) e, quando richiesto, utilizzando i fattori di autenticazione previsti dal sistema 3DS (fai riferimento al paragrafo "Servizio 3DS").
- **Prelievi di contante presso i terminali ATM:** l'operazione viene autorizzata con la digitazione del PIN.
- **Visualizzazione dell'elenco movimenti di conto corrente:** inserendo la carta presso gli ATM della Banca, è possibile visualizzare l'elenco movimenti di conto corrente. L'abilitazione della carta a questa funzione deve essere richiesta in Filiale.
- **Versamento di contanti e di assegni** presso gli ATM evoluti della Banca.

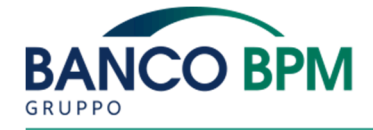

# **2. Limiti operativi**

La carta è utilizzabile entro i seguenti limiti operativi.

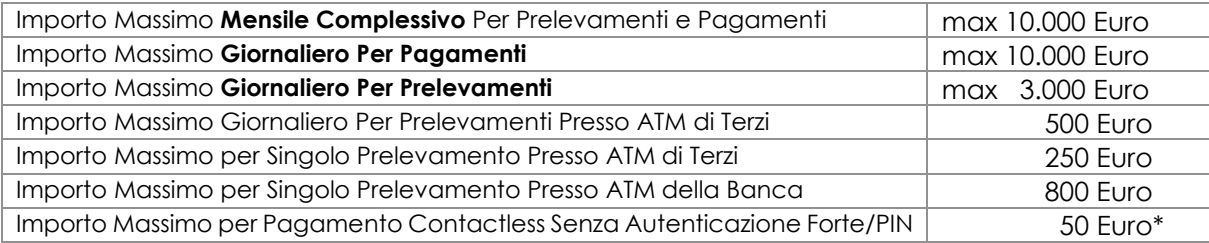

Alcuni limiti, personalizzabili fino a un valore massimo ammesso (evidenziati in tabella in grassetto), devono essere concordati e formalizzati con la Banca al momento dell'emissione. Tali valori possono essere successivamente modificati concordandolo con la Banca.

Nell'ambito dei limiti concordati con la Banca, il titolare può successivamente liberamente circoscrivere e limitare il funzionamento della carta, utilizzando in autonomia il servizio **Spending Control** (fare riferimento al successivo paragrafo "Spending Control").

*\*) Dopo l'emissione, prima di essere abilitata al funzionamento in modalità contactless, la carta deve eseguire almeno una operazione a contatto*.

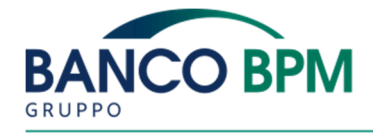

# **3. Riferimenti Utili**

Portale Titolari - www.nexi.it App: **Nexi Pay** 

#### **Blocco Carta**

Con operatore, 24 ore su 24:

- dall'Italia: 800 15 16 16 (Numero Verde)
- dall'estero: +39 02 34980 020
- Numero Verde dagli USA: 1 800 473 6896

#### **Servizio Clienti (per informazioni e assistenza)**

Con operatore: h 8-20, lun-ven Servizi automatici: 24 ore su 24

- dall'Italia: 02 345 444
- dall'estero: +39 02 34980 020 (con possibilità di eseguire chiamate a carico del ricevente)

#### **Operazioni non riconosciute**

Anche in caso di operazioni non riconosciute, il riferimento da contattare è il Servizio Clienti, al numero 02.345 444. Salvo eccezioni, il processo per ottenere il rimborso si svolge tramite canali di comunicazione a distanza.

#### **Attivazione delle carte spedite**

Le carte **emesse in filiale** sono consegnate al titolare già attive e pronte all'utilizzo. Le carte **spedite al titolare** devono essere attivate prima di potere essere utilizzate. L'attivazione può essere fatta

- all'interno dell'area privata dell'internet banking per le imprese

- chiamando il numero 800 288 482
- presso le filiali della banca.

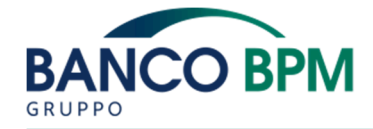

# **4. Sicurezza e controllo**

## **4.1. Messaggi di Alert**

Al momento dell'emissione, è sempre attivo il servizio di invio **SMS** a fronte dell'utilizzo della carta, che prevede l'invio di un messaggio SMS al numero di cellulare indicato in fase di rilascio, per ogni operazione di pagamento o prelievo di importo superiore a 200 Euro. Successivamente, puoi personalizzare la soglia di invio, alzandola oppure riducendola fino ad un livello minimo di 50 Euro per operazione, oppure disattivare il servizio.

Se hai installato l'app Nexi Pay, puoi attivare, in aggiunta oppure in alternativa all'invio dei messaggi SMS, il servizio di ricezione di **notifiche**, che informa per ogni utilizzo della carta di importo superiore a 2 Euro.

I messaggi sono inviati al numero indicato in fase di emissione della carta.

È possibile modificare il numero di telefono o disattivare il servizio stesso

- tramite area personale in Nexi.it
- da app Nexi Pay
- contattando il Servizio Clienti.

## **4.2. Portale Nexi.it e applicazione Nexi Pay**

All'interno dell'area personale, su Nexi.it, e all'interno dell'app Nexi Pay, sono disponibili le seguenti funzioni:

- elenco delle operazioni eseguite con la carta
- informazioni sulla carta: stato della carta e limite mensile
- controllo del servizio di messaggistica alert (attivazione, disattivazione, definizione della soglia di invio degli SMS)
- modifica del numero cellulare di riferimento
- PIN View, possibilità di visualizzare il PIN della carta
- accesso al servizio di Spending Control.

## **4.3. Spending Control**

Il servizio Spending Control ti permette di limitare le potenzialità di utilizzo della carta, attraverso le seguenti opzioni:

- blocco totale carta e sblocco, con intervento manuale o per un periodo predefinito
- impostazione di limiti operativi più restrittivi rispetto a quelli contrattualizzati (limiti mensili, giornalieri, settimanali), ed eventuale ripristino
- inibizione della spendibilità della carta su particolari codici di categoria merceologica
- inibizione di uno o più canali di utilizzo (pos, atm, internet)
- area geografica: limitazione territoriale dell'operatività della carta
- inibizione dell'operatività della carta per un particolare periodo.

La carta viene emessa priva di limitazioni (potenzialità piena), e potrà in seguito solo

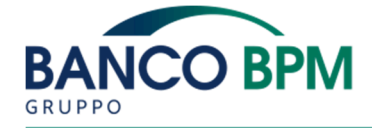

essere limitata pro-tempore (tutte le limitazioni impostate sono reversibili).

Il servizio di Spending Control non interviene a modificare i limiti operativi concordati e formalizzati con la Banca al momento dell'emissione della carta (o successivamente modificati, concordandolo con la Banca), ma aggiunge agli stessi ulteriori limiti e controlli opzionali, da te liberamente attivabili e disattivabili. La modifica dei limiti operativi del prodotto può essere richiesta in filiale.

## **4.4. PIN Change**

Hai la possibilità di modificare il PIN della carta, tramite gli ATM Banco BPM e quelli di altre banche abilitati al servizio. Per la modifica è necessario l'inserimento della carta nell'ATM e la digitazione del vecchio PIN.

#### **4.5. Internet Banking**

Se hai accesso ai servizi online destinati ai privati di Banco BPM, puoi scegliere di inserire il rapporto carta Debit Business tra quelli visibili all'interno del canale online.

All'interno del sito e dell'app della Banca dedicate ai privati, sono disponibili le seguenti funzioni:

- visualizzazione delle seguenti informazioni: limite complessivo mensile (con il dettaglio di quanto già "utilizzato" e del residuo), conto corrente di regolamento della carta, limiti giornalieri di utilizzo
- visualizzazione dell'elenco delle operazioni eseguite con la carta (pagamenti e prelievi)
- accesso diretto agevolato all'area clienti del sito Nexi.it

## **4.6. Servizio 3DS**

Il servizio 3DS ti permette di eseguire operazioni di pagamento online in modalità sicura, grazie all'impiego di specifici fattori di autenticazione.

L'autenticazione può essere effettuata con due modalità

- Sistema di riconoscimento biometrico (impronta o riconoscimento del viso), definibile e utilizzabile tramite app Nexi Pay, se possiedi un dispositivo smartphone abilitato:
- Sistema Key6: il sistema prevede l'utilizzo di una password aggiuntiva da te scelta e ricezione di un codice OTP tramite sms. Puoi definire la password Key6 all'interno del portale titolari, su Nexi.it, oppure tramite l'app Nexi Pay.

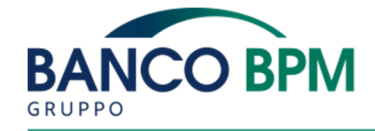

# **5. Servizi accessori**

## **5.1. Coperture assicurative incluse**

L'utilizzo della carta ti permette di fruire delle seguenti coperture assicurative incluse: - tutela legale:

- controversie contrattuali relative all'acquisto di beni e servizi
- circolazione stradale quando alla guida di veicoli noleggiati con la carta  $\checkmark$  patente sicura
- furto/scippo/rapina del denaro prelevato presso sportello ATM
- protezione del bagaglio (furto, scippo, rapina, danneggiamenti, smarrimento, mancata o ritardata consegna).

Per la descrizione di dettaglio consulta il documento "Debit Business – Condizioni di assicurazione", consegnato all'atto della sottoscrizione del contratto e disponibile in filiale e sul sito internet della Banca.

#### **5.2. Servizi di emergenza**

In caso di furto o smarrimento della carta all'estero, la carta Debit Business beneficia dei servizi di emergenza garantiti dal circuito internazionale di appartenenza (Mastercard o Visa). In particolare, il servizio prevede la possibilità di ricevere denaro contante di emergenza e, solo nel caso di carte Visa, una carta di rimpiazzo di emergenza.

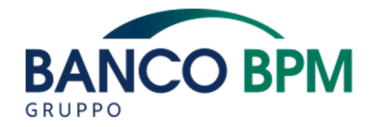

# **6. Uso della Carta Digitalizzata su Dispositivo Mobile tramite Wallet di terzi**

I servizi di Mobile Payment con carta digitalizzata (ad es. lo smartphone, lo smartwatch) ti permettono di eseguire pagamenti presso i POS, i siti internet e le applicazioni di commercio elettronico degli esercenti abilitati utilizzando un dispositivo mobile abilitato.

I Mobile Payments sono possibili su POS che utilizzano il protocollo NFC (Near Field Communication) per il colloquio tra il dispositivo mobile e il POS. I POS abilitati espongono il simbolo del contactless ( $\mathcal{V}.$ ).

La carta Debit Business è digitalizzabile sui seguenti Mobile Wallet: Apple Pay, Samsung Pay, Google Pay, Garmin Pay, Fitbit Pay.

#### **6.1. Gestire la carta nei Mobile Wallet**

La funzionalità di Mobile Payment è disponibile tramite piattaforme messe a disposizione da soggetti terzi (ad es. Samsung e Google), pertanto i processi di collegamento o cancellazione delle carte al Mobile Wallet sono diversi in relazione alla piattaforma che si intende utilizzare fra quelle disponibili.

#### **6.2. Come collegare la carta a Samsung Pay**

Per collegare la tua Carta di Pagamento a "Samsung Pay" devi disporre di una connessione internet attiva, possedere uno smartphone Samsung abilitato (ed eventualmente uno smartwatch abilitato), su cui deve essere presente l'app Samsung Pay. Devi inoltre avere certificato il tuo numero di cellulare.

I modelli dei dispositivi mobile abilitati a Samsung PAY sono disponibili sul sito internet di Samsung.

Sono previsti due diversi processi per consentire il collegamento delle carte a Samsung PAY:

1. tramite APP Nexi Pay

2. tramite APP Samsung Pay

## **6.2.1.Collegamento tramite APP Nexi Pay**

Per chiedere di attivare la carta su Samsung Pay:

- installa preventivamente sul tuo smartphone la app Samsung Pay;
- accedi all'APP Nexi Pay, che deve essere stata installata sullo smartphone Samsung compatibile;
- seleziona la carta che vuoi attivare in Samsung Pay;
- clicca sul tasto "Samsung Pay";
- visualizza ed accetta le Condizioni del Servizio di Mobile Payments della Banca;
- seleziona il metodo di verifica tramite OTP SMS;
- al termine ricevi la notifica dell'esito della richiesta; se l'operazione è andata a buon fine e la carta è stata registrata in Samsung Pay ricevi anche un SMS di

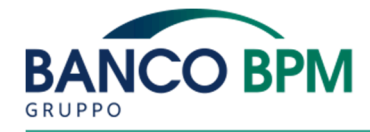

conferma della tua carta digitalizzata;

accedi a Samsung Pay, seleziona la carta appena aggiunta e, se si tratta della prima carta attivata in Samsung Pay, ti viene chiesto obbligatoriamente di impostare il PIN di Samsung Pay per autorizzare i pagamenti; eventualmente puoi impostare anche il riconoscimento biometrico se lo smartphone lo supporta.

## **6.2.2.Collegamento tramite Samsung Pay**

Questo processo parte dalla app Samsung Pay o Galaxy Wearable installate sullo smartphone Samsung.

Per attivare la tua carta:

- accedi a Samsung Pay o, se vuoi utilizzare Samsung Pay dal tuo smartwatch Samsung, accedi alla relativa applicazione;
- imposta il metodo di verifica di Samsung Pay (se non già fatto): il PIN e/o il fattore biometrico (impronta digitale o face id o iride); il PIN di Samsung Pay viene chiesto obbligatoriamente a fronte della prima registrazione della carta ed è specifica del wallet di pagamento, inoltre, se lo smartphone è abilitato allo sblocco del device con fattore biometrico (finger print, face id) puoi impostarli come fattori per autorizzare i pagamenti di Samsung Pay;
- seleziona "aggiungi carta" per registrare la tua carta;
- inserisci il PAN, la data di scadenza della carta e il tuo nome, cognome come compare sulla carta; a tal fine puoi scattare una foto del fronte della carta oppure caricare i dati manualmente;
- verifica che i dati della carta siano corretti e inserisci il codice di sicurezza che compare sul retro della carta;
- accetta le CONDIZIONI DEL Servizio Di Mobile Payments della Banca;
- controlla che le ultime cifre del numero di cellulare corrispondano al tuo cellulare certificato e premi sul tasto per ricevere l'SMS necessario a completare le verifiche relative alla tua carta per completare l'abilitazione a Samsung Pay;
- inserisci il codice OTP "usa e getta" che hai ricevuto tramite SMS al tuo numero di cellulare certificato per confermare la richiesta.
- dopo la conferma visualizzi la tua carta nel wallet Samsung Pay.

Puoi registrare la stessa carta di pagamento su diversi device abilitati a Samsung Pay ripetendo il processo ogni volta per i diversi device.

## **6.2.3.Come cancellare la carta da Samsung Pay**

La cancellazione della tua carta da Samsung PAY avviene secondo le modalità previste all'interno della app Samsung PAY o, nel caso di Smartwatch Samsung, dell'app Galaxy Wearable tramite la funzione Elimina Carta.

## **6.3. Come collegare la carta a Google Pay**

Per collegare la tua Carta di Pagamento a "Google Pay" devi

- disporre di una connessione internet attiva;
- possedere uno smartphone o un tablet con sistema operativo Android abilitato, su cui deve essere presente la app Google Pay;
- accedere alla app Google Pay con il tuo account Google accettando i relativi Termini e condizioni;
- avere certificato il tuo numero di cellulare.

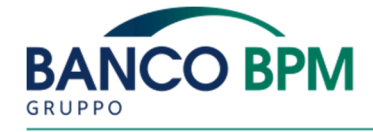

Per utilizzare Google Pay dal tuo smartwatch Android, devi:

- possedere un orologio smartwatch abilitato, su cui deve essere presente l'app Google Pay;
- possedere uno smartphone / tablet Android abilitato a cui deve essere associato lo smartwatch abilitato e su cui deve essere presente l'app Google Pay;
- accedere all'app Google Pay con il tuo account Google presente sullo smartphone/tablet abilitato, accettando i relativi termini e condizioni;
- collegare il tuo smartwatch allo smartphone;
- accedere all'app Google Pay presente sullo smartwatch abilitato.

Gli smartphone Android, i tablet Android e gli smartwatch abilitati a Google Pay sono elencati sul sito di Google.

## **6.3.1.Collegamento tramite APP Nexi Pay**

Per chiedere di attivare la carta su Google Pay:

- la app Google Wallet deve essere installata sul device;
- accedi all'APP Nexi Pay, che deve essere stata installata sullo smartphone;
- seleziona la carta che vuoi attivare in Apple Pay;
- clicca sul tasto "Aggiungi a Google Pay";
- visualizza ed accetta le Condizioni del Servizio di Mobile Payments della Banca;
- seleziona il metodo di verifica tramite OTP SMS
- ricevuto il codice OTP via SMS al numero registrato, inseriscilo per finalizzare la registrazione della carta;
- al termine ricevi la notifica dell'esito della richiesta, se l'operazione è andata a buon fine e la carta è stata registrata in Google Pay ricevi un SMS di conferma della tua carta digitalizzata.

## **6.3.2.Collegamento tramite Google Pay**

Questo processo parte dall' app Google Pay installata su smartphone o tablet Android abilitato o sullo smartwatch abilitato.

In caso di smartphone / tablet Android abilitato per chiedere di attivare la carta su Google Pay:

- accedi alla app Google Pay;
- clicca sul tasto "Aggiungi metodo di pagamento";
- inserisci manualmente il PAN della carta, la data scadenza, il codice di sicurezza riportato sul retro della carta e il tuo nome e cognome;
- verifica che tutti i dati siano corretti,
- visualizza ed accetta le Condizioni del Servizio di Mobile Payments della Banca;
- controlla che le ultime cifre del numero di cellulare corrispondano al tuo cellulare certificato in Banca e premi sul tasto per ricevere l'SMS necessario a completare le verifiche relative alla tua carta;
- inserisci il codice OTP "usa e getta" che hai ricevuto tramite SMS al tuo numero di cellulare certificato per confermare la richiesta;
- al termine della registrazione della carta in Google Pay se non lo hai già fatto, devi obbligatoriamente impostare un codice di sicurezza per lo sblocco dello smartphone / tablet Android (impronta digitale, scansione dell'iride o PIN);

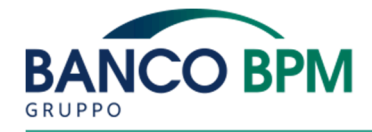

- contestualmente vieni informato che il codice di sblocco ti verrà chiesto per autorizzare i pagamenti di importo superiore alla soglia contactless, potrai sempre modificare tale soglia in senso restrittivo tramite le impostazioni di sicurezza del telefono;
- dopo la conferma visualizzi l'esito della richiesta nel wallet Google Pay.

In caso di smartwatch Android abilitato, per chiedere di attivare la carta su Google Pay devi:

- disporre di una connessione internet attiva;
- devi collegare lo smartwatch alla rete internet e allo smartphone / tablet Android abilitato a cui è associato lo smartwatch e su cui è installata l'app Google Pay;
- accedi all'app Google Pay dello smartwatch;
- se non già fatto, devi impostare il PIN dalla app di Google Pay sullo smartwatch che serve per sbloccare lo smartwatch e per autorizzare i pagamenti oltre la soglia contactless;
- clicchi su "Aggiungi carta", e vieni reindirizzato in automatico all'app Google Pay installata sullo smartphone / tablet Android abilitato a cui è associato lo smartwatch e dal quale continuerai il processo di collegamento della carta a Google Pay;
- inserisci manualmente il PAN, la data di scadenza e il CVV della carta e il tuo nome e cognome;
- visualizzi ed accetti le Condizioni Del Servizio Di Mobile Payments della Banca;
- controlla che le ultime cifre del numero di cellulare corrispondano al tuo cellulare certificato e premi sul tasto per ricevere l'SMS necessario a completare le verifiche relative alla tua carta per completare l'abilitazione a Google Pay;
- inserisci il codice OTP "usa e getta" che hai ricevuto tramite SMS al tuo numero di cellulare certificato per confermare la richiesta.

Dopo la conferma visualizzi l'esito della richiesta nel wallet Google Pay.

Il caricamento della carta avviene da app Google Pay sullo smartphone, una volta configurata puoi visualizzare la carta in Google Pay dal tuo smartwatch.

Puoi registrare la stessa carta di pagamento su diversi device abilitati a Google Pay ripetendo il processo ogni volta per i diversi device.

#### **6.3.3.Come cancellare la carta da Google Pay**

La cancellazione della tua carta da Google PAY avviene secondo le modalità previste all'interno dell'app Google PAY.

#### **6.4. Come collegare la carta a Apple Pay**

Per collegare la tua Carta di Pagamento a "Apple Pay" devi disporre di una connessione internet attiva, possedere uno device Apple abilitato, su cui deve essere presente l'app Wallet. Devi inoltre avere certificato il tuo numero di cellulare.

I modelli dei dispositivi mobile abilitati a Apple Pay sono disponibili sul sito internet del produttore.

Sono previsti due diversi processi per consentire il collegamento delle carte a Apple

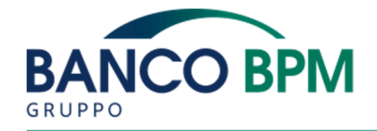

Pay:

1. tramite APP Nexi Pay

2. tramite l'APP Wallet di Apple

## **6.4.1.Collegamento tramite APP Nexi Pay**

Per chiedere di attivare la carta su Apple Pay:

- la app Wallet deve essere installata sul device;
- accedi all'APP Nexi Pay, che deve essere stata installata sullo smartphone;
- seleziona la carta che vuoi attivare in Apple Pay;
- clicca sul tasto "Aggiungi a Apple Wallet";
- visualizza ed accetta le Condizioni del Servizio di Mobile Payments della Banca;
- al termine ricevi la notifica dell'esito della richiesta, se l'operazione è andata a buon fine e la carta è stata registrata in Apple Pay ricevi un SMS di conferma della tua carta digitalizzata.

## **6.4.2.Collegamento tramite Wallet Apple**

Per attivare la tua carta:

- accedi all'APP Wallet o, se vuoi utilizzare Apple Pay dal tuo Apple Watch, accedi alla relativa applicazione;
- seleziona "aggiungi carta" per registrare la tua carta;
- inserisci il PAN, la data di scadenza della carta e il tuo nome, cognome come compare sulla carta, a tal fine puoi scattare una foto del fronte della carta oppure caricare i dati manualmente;
- verifica che i dati della carta siano corretti;
- inserisci il codice di sicurezza che compare sul retro della carta;
- accetta le Condizioni del Servizio di Mobile Payments della Banca;
- controlla che le ultime cifre del numero di cellulare corrispondano al tuo cellulare certificato e premi sul tasto per ricevere l'SMS necessario a completare le verifiche relative alla tua carta;
- per autenticarti, inserisci il codice OTP "usa e getta" che hai ricevuto tramite SMS al tuo numero di cellulare certificato;
- in alternativa all'SMS, puoi completare la registrazione della carta accedendo all'app Nexi Pay.

Dopo la conferma visualizzi la tua carta nel wallet Apple Pay.

Puoi registrare la stessa carta di pagamento su diversi device abilitati a Apple Pay ripetendo il processo ogni volta per i diversi device.

## **6.4.3.Come cancellare la carta da Apple Pay**

La cancellazione della tua carta da Apple Pay avviene secondo le modalità previste all'interno della app Wallet, tramite la funzione Elimina Carta.

#### **6.5. Come collegare e cancellare la carta a Garmin Pay**

La registrazione delle carte di pagamento avviene sempre e solo tramite app Garmin Connect.

Per collegare le carte a "Garmin Pay" devi

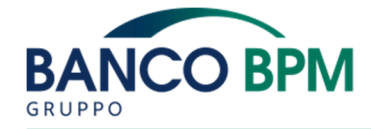

- disporre di una connessione internet attiva;
- possedere uno smartwatch (o anche braccialetto fitness) Garmin abilitato;
- possedere un dispositivo mobile (es. smartphone o tablet) su cui deve essere presente l'app Garmin Connect;
- devi esserti registrato all' app Garmin Connect e accettato i relativi termini e condizioni;
- accedi all'app Garmin Connect e associ lo smartwatch Garmin all'app Garmin Connect.

L'elenco aggiornato dei wearable Garmin compatibili a Garmin Pay è presente aul sito di Garmin.

Il processo per attivare le carte su Garmin Pay parte dall'app Garmin Connect installata sul dispositivo mobile a cui è associato lo smartwatch Garmin.

Per chiedere di attivare la tua carta su Garmin Pay devi:

- accedi all'app Garmin Connect sul dispositivo mobile a cui è associato lo smartwatch Garmin, il dispositivo mobile deve essere collegato allo smartwatch;
- accedi alla sezione "Dispositivo", scegli la funzionalità "Garmin Pay" e poi "Gestisci Wallet"
- se si tratta della prima registrazione di una carta nel wallet, devi obbligatoriamente impostare il PIN di Garmin Pay per autorizzare i pagamenti;
- prosegui per aggiungere la tua carta;
- scegli il circuito della carta;
- inserisci il PAN della carta, la data scadenza ed il tuo nome e cognome; a tal fine puoi scattare una foto del fronte della carta oppure inserire i dati manualmente;
- inserisci il codice di sicurezza presente sul retro della carta;
- devi visualizzare ed accettare le Condizioni Del Servizio Di Mobile Payments della Banca;
- controlla che le ultime cifre del numero di cellulare corrispondano al tuo cellulare certificato in Banca e premi sul tasto per ricevere l'SMS necessario a completare le verifiche relative alla tua carta per completare l'abilitazione a Garmin Pay;
- inserisci il codice OTP "usa e getta" che hai ricevuto tramite SMS al tuo numero di cellulare certificato per confermare la richiesta.

Dopo la conferma puoi visualizzare l'esito della richiesta nel wallet Garmin Pay sia su smartphone che su smartwatch.

Devi aggiungere la carta e configurare il PIN da app Garmin Connect su smartphone e, dopo la configurazione, il wallet Garmin Pay è accessibile anche da wearable.

Puoi registrare la stessa carta di pagamento su diversi device abilitati a Garmin Pay ripetendo il processo ogni volta per i diversi device.

La **cancellazione** della tua carta da Garmin PAY avviene secondo le modalità previste all'interno dell'app Garmin Connect - Garmin Pay.

## **6.6. Come collegare e cancellare la carta a Fitbit Pay**

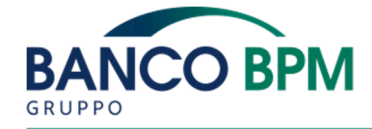

La registrazione delle carte potrà avvenire sempre e solo tramite app Fitbit.

Per collegare le carte a "Fitbit Pay" devi

- disporre di una connessione internet;
- possedere uno smartwatch (o anche braccialetto fitness) Fitbit abilitato;
- possedere un dispositivo mobile (es. smartphone o tablet) su cui deve essere presente l'app Fitbit;
- devi avere un account Fitbit per poter accedere all'app Fitbit;
- visualizzi e accetti i relativi termini e condizioni;
- associ lo smartwatch Fitbit all' app Fitbit.

L'elenco aggiornato dei wearable Fitbit compatibili a Fitbit Pay è presente sul sito di Fitbit.

Il processo per attivare le carte su Fitbit Pay parte dalla app Fitbit installata sul dispositivo mobile a cui è associato lo smartwatch Fitbit.

Per chiedere di attivare la tua carta di pagamento su Fitbit Pay devi:

- accedi all'app Fitbit sul dispositivo mobile a cui è associato lo smartwatch Fitbit; il dispositivo mobile deve essere collegato allo smartwatch Fitbit;
- accedi alla sezione "Fitbit Wallet" dell'app Fitbit;
- se si tratta della prima carta che viene registrata nel wallet devi obbligatoriamente impostare il PIN;
- procedi con l'aggiunta della carta;
- inserisci il PAN della carta, la data scadenza ed il tuo nome e cognome, a tal fine puoi scattare una foto del fronte della carta oppure inserire i dati manualmente;
- inserisci il codice di sicurezza presente sul retro della carta:
- visualizzi ed accetti le Condizioni Del Servizio Di Mobile Payments della Banca;
- controlla che le ultime cifre del numero di cellulare corrispondano al tuo cellulare certificato e premi sul tasto per ricevere l'SMS necessario a completare le verifiche relative alla tua carta per completare l'abilitazione a Fitbit Pay;
- inserisci il codice OTP "usa e getta" che hai ricevuto tramite SMS al tuo numero di cellulare certificato per confermare la richiesta.

Dopo la conferma visualizzi l'esito della richiesta nel wallet Fitbit Pay e il wallet è accessibile anche da wearable, tramite app FITBIT PAY.

Puoi registrare la stessa carta di pagamento su diversi device abilitati a Fitbit Pay ripetendo il processo ogni volta per i diversi device.

La **cancellazione** della tua carta da Fitbit PAY avviene secondo le modalità previste all'interno dell'app Fitbit PAY.

## **6.7. Modalità di utilizzo dei Mobile Wallet**

Le modalità di utilizzo dei Mobile Payment sono disponibili tramite piattaforme di soggetti terzi convenzionati con la Banca oppure con il Gestore Nexi (ad es. Samsung e Google) e possono differire in relazione alla piattaforma che si intende utilizzare.

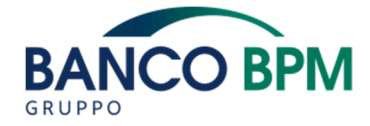

## **6.8. Effettuare pagamenti con Samsung Pay**

La modalità di pagamento con Samsung Pay è differente in relazione all'utilizzo dello Smartphone o dello smartwatch Samsung.

## **6.8.1.Pagamenti con Smartphone Samsung abilitato**

Se hai collegato una o più carte a Samsung Pay sullo smartphone Samsung per eseguire un Pagamento devi effettuare i seguenti passaggi:

- accedere all' app Samsung Pay;
- scegli la carta con cui vuoi effettuare il pagamento;
- autorizzi il pagamento:
	- o inserendo l'impronta digitale di sblocco del telefono; oppure
	- o cliccando sulla carta ed inserendo il PIN specifico di pagamento impostato durante la registrazione di Samsung Pay;
- avvicini il dispositivo mobile al POS abilitato;
- visualizzi l'esito del pagamento sull'app Samsung Pay e sul terminale POS.

Questa modalità non prevede differenze di processo a seconda dell'importo del pagamento viene sempre richiesta l'autenticazione con PIN o fattore biometrico anche sotto la soglia del Contactless.

## **6.8.2.Pagamenti con Smartwatch Samsung abilitato**

Se hai collegato una o più carte a Samsung Pay sullo smartwatch Samsung per eseguire un Pagamento devi effettuare i seguenti passaggi:

- accedi a Samsung Pay premendo velocemente due volte il tasto a destra sullo Smartwatch Samsung;
- inserisci il PIN, l'inserimento del PIN viene richiesto dopo 20 ore dall'ultimo inserimento e ogni volta che lo smartwatch Samsung viene rimosso dal polso;
- per pagare con una carta diversa da quella predefinita, devi scorrere tra le carte disponibili e cliccare su quella che desideri utilizzare;
- avvicini il polso sul quale hai lo smartwatch Samsung al terminale POS abilitato;
- visualizzi l'esito del pagamento sullo smartwatch Samsung e sul terminale POS.

Per effettuare il Pagamento con lo smartwatch Samsung, non è necessario che lo smartphone Samsung sia vicino o collegato tramite Bluetooth allo smartwatch Samsung.

Questa modalità non prevede differenze di processo a seconda dell'importo del pagamento.

Se sono collegate due o più carte a Samsung Pay, viene impostata come predefinita l'ultima carta utilizzata per effettuare un pagamento ma puoi sempre sceglierne una differente prima di autorizzare il pagamento.

## **6.8.3.Pagamenti su siti internet a sulle APP degli esercenti abilitati**

Tramite SAMSUNG Pay è possibile pagare sui siti internet o sulle applicazioni di commercio elettronico degli esercenti abilitati a SAMSUNG Pay utilizzando le carte collegate.

Sul sito e-commerce di Samsung accedendo col tuo account Samsung e con smartphone Android abilitato:

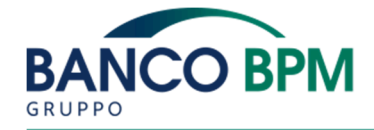

- scegli Samsung Pay come metodo di pagamento fra quelli disponibili;
- confermi la carta di pagamento proposta o scegli quella con cui vuoi pagare, se registrata più di una carta, tappando sul bottone Paga;
- autorizzi il pagamento inserendo l'impronta digitale o altro fattore biometrico o il PIN che hai impostato durante la registrazione di Samsung PAY.

Le modalità di pagamento di Samsung Pay su siti internet o sulle applicazioni di commercio elettronico degli esercenti abilitati non prevedono differenze di processo a seconda dell'importo del pagamento.

Sul sito e-commerce di Samsung da web, su device diverso dallo smartphone sul quale è installato Samsung Pay ad esempio un pc:

- selezioni "Paga con Samsung Pay" al check-out, il Payment gateway presenta una finestra in cui devi inserire il tuo Samsung Account;
- una notifica push viene inviata allo smartphone sul quale è registrato quel Samsung Account e sul quale è installato Samsung Pay; se hai più smartphone con Samsung Pay, la notifica raggiunge tutti i device;
- apri la notifica, scegli la carta e verifichi l'importo, quindi ti devi autenticare, tramite fattore biometrico o PIN di Samsung Pay, per autorizzare la transazione.
- nella app di Samsung Pay visualizzi l'esito del pagamento.

Anche per pagamenti Web, per disporre il pagamento devi necessariamente utilizzare il dispositivo e l'applicazione di pagamento installata sul dispositivo su cui la carta è registrata; la app Samsung Pay viene richiamata tramite la notifica, in ogni caso deve essere utilizzata per completare il pagamento.

Il presupposto è pertanto l'utilizzo della app Samsung Pay installata su dispositivo: tale app viene richiamata tramite il meccanismo della notifica che si genera dopo che hai inserito sul Sito il tuo account; se hai due o più dispositivi Samsung e su ognuno di essi hai digitalizzato una Carta diversa per usare una carta specifica devi per forza aprire la notifica dal dispositivo su cui è digitalizzata la carta che vuoi utilizzare.

Se ha più carte digitalizzate sullo stesso dispositivo, la scelta della Carta con cui completare il pagamento, avviene nella app Samsung Pay.

## **6.9. Effettuare pagamenti con Google Pay**

La modalità di pagamento con Google Pay è differente se il Cliente utilizza uno smartphone Android abilitato o uno Smartwatch abilitato.

## **6.9.1.Pagamenti Google Pay con Smartphone abilitato**

Se hai attivato due o più servizi di pagamento (es. Samsung Pay e Google Pay) sul tuo dispositivo Android (Smartphone) per l'utilizzo del Servizio di pagamento con dispositivo mobile, è possibile impostare come predefinita una delle piattaforme di pagamento accedendo alla sezione "Tocca e Paga" nelle impostazioni del dispositivo Android.

Se hai collegato una o più carte a Google Pay per eseguire un pagamento devi seguire i seguenti passaggi.

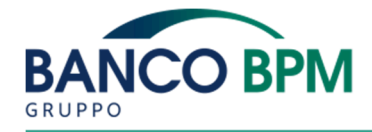

Se lo smartphone Android è sbloccato o bloccato con schermo acceso/illuminato:

- avvicini lo smartphone Android al POS abilitato, in tal modo la app Google Pay si risveglia e viene attivata;
- autorizzi il Pagamento tramite l'inserimento del codice di sicurezza dello smartphone Android (impronta digitale, scansione dell'iride o PIN), per Google Pay non è richiesta la configurazione di un PIN di pagamento durante la registrazione di Google Pay in quanto si tratta del PIN di sblocco del device. Se, al termine della registrazione della carta sul device non hai configurato un PIN di sblocco device, ti viene chiesta l'impostazione dello stesso obbligatoriamente, in caso contrario la carta viene eliminata dal wallet. In caso di pagamenti con importo inferiore o uguale al limite contactless o al limite da te impostato (massimo 25€), non è necessario autorizzare le transazioni purché non sia stato raggiunto l'importo limite cumulativo (attualmente 150€);
- al termine visualizzi l'esito del pagamento nell'app Google Pay e sul terminale POS.

Se lo schermo dello smartphone Android è spento non è possibile procedere con l'esecuzione del pagamento fino a quando non viene sbloccato.

## **6.9.2.Pagamenti Google Pay con Smartwatch abilitato**

Per effettuare pagamenti con Smartwatch abilitato:

- premi per qualche secondo il tasto di attivazione di Google Pay sullo Smartwatch;
- inserisci il PIN, l'inserimento del PIN viene richiesto dopo 20 ore dall'ultimo inserimento e ogni volta che lo smartwatch è stato rimosso dal polso;
- nel caso in cui in Google Pay siano collegate più carte e non vuoi utilizzare quella proposta, devi scorrere tra le carte disponibili e cliccare sulla carta che vuoi utilizzare;
- avvicini il polso sul quale hai lo Smartwatch, al POS abilitato;
- visualizzi l'esito del pagamento sul display dello Smartwatch e sul terminale POS.

Per effettuare il pagamento con lo Smartwatch, non è necessario che lo Smartphone o il Tablet Android abilitato a cui è associato lo Smartwatch sia vicino o collegato tramite Bluetooth allo Smartwatch.

Se hai collegato due o più carte a Google Pay, dall'app Google Pay è possibile impostare una carta come predefinita per il Pagamento, in ogni caso puoi sempre sceglierne una differente prima di autorizzare il pagamento dal wallet sul device da cui stai autorizzando**.** 

#### **6.9.3.Pagamenti sui siti internet o sulle APP degli esercenti abilitati da device su cui è installata Google Pay**

Tramite Google Pay, è possibile effettuare pagamenti sui siti internet o sulle applicazioni di commercio elettronico degli esercenti abilitati utilizzando le carte collegate dal device su cui hai installata la app Google Pay.

#### Con Smartphone abilitato:

- scegli Google Pay come metodo di pagamento fra quelli disponibili;
- automaticamente ti viene proposta l'ultima carta utilizzata con Google Pay

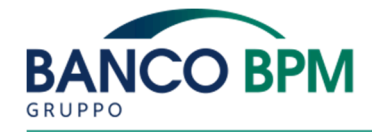

- confermi la carta di pagamento proposta o scegli quella con cui vuoi pagare, se hai registrato più di una carta, tappando sul bottone Paga
- se l'importo è sopra il limite contactless autorizzi il pagamento tramite l'inserimento del codice di sicurezza di sblocco dello Smartphone (impronta digitale, scansione dell'iride o PIN).

## **6.10. Effettuare pagamenti con Apple Pay**

La modalità di pagamento con Apple Pay è differente in relazione all'utilizzo dello Smartphone o dello Smartwatch Apple.

## **6.10.1. Pagamenti con Smartphone Apple abilitato**

Se hai collegato una o più carte a Apple Pay sullo smartphone Apple per eseguire un Pagamento devi effettuare i seguenti passaggi.

#### Pagare con iPhone utilizzando Face ID

- Per usare la tua carta di default, premi due volte il pulsante laterale.
- Guarda lo schermo del tuo iPhone per autenticarti con Face ID oppure inserisci il codice.
- Tieni la parte superiore del tuo iPhone vicino al lettore contactless finché non visualizzi la scritta Fine e un segno di spunta sul display.

Pagare con iPhone utilizzando Touch ID

- Per usare la tua carta di default, appoggia il dito sul Touch ID.
- Tieni la parte superiore del tuo iPhone vicino al lettore contactless finché non visualizzi la scritta Fine e un segno di spunta sul display.

## **6.10.2. Pagamenti con Smartwatch Apple abilitato**

Se hai collegato una o più carte a Apple Pay sullo smartwatch per eseguire un Pagamento devi effettuare i seguenti passaggi.

- Per usare la tua carta di default, premi due volte il pulsante laterale
- Tieni il display dell'Apple Watch vicino al lettore contactless.

Per effettuare il Pagamento con lo smartwatch, non è necessario che lo smartphone sia vicino o collegato allo smartwatch.

## **6.10.3. Pagamenti su siti internet a sulle APP degli esercenti abilitati**

Tramite Apple Pay è possibile pagare sui siti internet o sulle applicazioni di commercio elettronico degli esercenti abilitati a Apple Pay utilizzando le carte collegate. E' necessario utilizzare un device Apple e, per i pagamenti su siti internet, il browser Safari.

#### Per effettuare pagamenti nelle app

Puoi usare Apple Pay sul tuo iPhone, iPad e Apple Watch per effettuare pagamenti nelle app quando trovi Apple Pay tra le opzioni di pagamento. Cerca uno di questi pulsanti nelle app.

Per pagare con Apple Pay all'interno di un'app:

- Tocca il pulsante Apple Pay o scegli Apple Pay come metodo di pagamento.

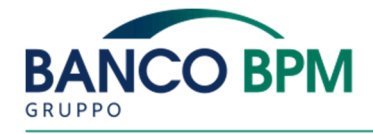

- Controlla che le tue informazioni di fatturazione, spedizione e contatto siano corrette. Se vuoi pagare con un'altra carta, tocca icona Avanti accanto alla carta.
- Se necessario, inserisci le tue informazioni di fatturazione, spedizione e contatto sull'iPhone o iPad. Apple Pay memorizza queste informazioni, così non dovrai inserirle nuovamente.
- Conferma il pagamento. Una volta effettuato il pagamento, sullo schermo visualizzerai Fine con un segno di spunta.•iPhone o iPad con Face ID: premi due volte il tasto laterale, quindi usa Face ID o il codice.
- iPhone o iPad senza Face ID: usa Touch ID o il codice.
- Apple Watch: premi due volte il tasto laterale.

#### Per pagare su siti internet abilitati

Puoi usare Apple Pay sul tuo iPhone, iPad e Mac per pagare sui siti web in Safari

Con iPhone o iPad:

- Tocca il pulsante Apple Pay.
- Controlla che le tue informazioni di fatturazione, spedizione e contatto siano corrette. Se vuoi pagare con un'altra carta, tocca icona Avanti accanto alla carta.
- Se necessario, inserisci le informazioni di fatturazione, spedizione e contatto. Apple Pay memorizza queste informazioni, così non dovrai inserirle nuovamente.
- Quando vuoi, effettua l'acquisto e conferma il pagamento.•iPhone o iPad con Face ID: premi due volte il tasto laterale, quindi usa Face ID o il codice.
- iPhone o iPad senza Face ID: usa Touch ID o il codice.
- Apple Watch: premi due volte il tasto laterale.
- Una volta eseguito il pagamento, sullo schermo visualizzerai Fine con un segno di spunta.

Sui modelli di Mac con Touch ID:

- Tocca il pulsante Apple Pay.
- Controlla che le tue informazioni di fatturazione, spedizione e contatto siano corrette. Per pagare con una carta diversa da quella di default, fai clic su icona Espandi menu accanto alla carta di default e seleziona quella che vuoi usare.
- Se necessario, inserisci le informazioni di fatturazione, spedizione e contatto. Apple Pay memorizza queste informazioni, così non dovrai inserirle nuovamente.
- Quando vuoi, effettua l'acquisto. Segui le istruzioni riportate sulla Touch Bar e poggia il dito sul Touch ID. Se il Touch ID non è attivo, tocca l'icona Apple Pay sulla Touch Bar e segui le istruzioni riportate sullo schermo. Una volta eseguito il pagamento, sullo schermo visualizzerai Fine con un segno di spunta.

Con altri modelli di Mac:

- Ti serve un iPhone o un Apple Watch per confermare i pagamenti. Accertati di aver effettuato l'accesso con lo stesso ID Apple su tutti i tuoi dispositivi.
- Verifica di aver attivato il Bluetooth sul tuo Mac.
- Tocca il pulsante Apple Pay.
- Controlla che le tue informazioni di fatturazione, spedizione e contatto siano corrette. Per pagare con una carta diversa da quella di default, fai clic su icona

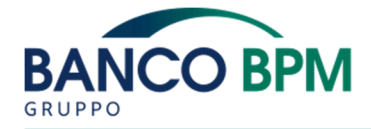

Espandi menu accanto alla carta di default e seleziona quella che vuoi usare. Puoi scegliere carte di credito e di debito o Apple Cash su qualsiasi iPhone o Apple Watch nelle vicinanze purché abbia effettuato l'accesso allo stesso account iCloud.3

- Se necessario, inserisci le informazioni di fatturazione, spedizione e contatto. Apple Pay memorizza queste informazioni sul tuo iPhone, così non dovrai inserirle di nuovo.
- Quando vuoi, effettua l'acquisto e conferma il pagamento.
	- o iPhone con Face ID: premi due volte il tasto laterale, quindi usa Face ID o il codice.
	- o iPhone con Touch ID: usa Touch ID o il codice.
	- o Apple Watch: premi due volte il tasto laterale.
- Una volta effettuato il pagamento, sullo schermo visualizzerai Fine con un segno di spunta

## **6.11. Effettuare pagamenti con Garmin Pay**

Se hai collegato una o più carte a Garmin Pay per eseguire un pagamento devi effettuare i seguenti passaggi:

- accedi al wallet;
- se richiesto, devi inserire il PIN; il PIN viene richiesto dopo 24 ore dall'ultimo inserimento e ogni volta che lo Smartwatch Garmin è stato rimosso dal polso;
- per pagare con una carta diversa da quella predefinita, devi scorrere le carte disponibili e selezionare quella da utilizzare;
- avvicina il polso su cui indossi lo Smartwatch Garmin al terminale POS abilitato;
- visualizzi l'esito del pagamento sul display dello Smartwatch Garmin e sul terminale POS.

## **6.12. Effettuare pagamenti con Fitbit Pay**

Se hai collegato una o più carte a Fitbit Pay per eseguire un pagamento deve effettuare i seguenti passaggi:

- accedi al wallet;
- se richiesto, inserisci il PIN; l'inserimento del PIN viene richiesto dopo 24 ore dall'ultimo inserimento e ogni volta che lo smartwatch Fitbit è stato rimosso dal polso;
- per pagare con una carta diversa da quella predefinita, devi scorrere tra le carte disponibili e cliccare su quella da utilizzare;
- avvicina il polso sul quale hai lo smartwatch Fitbit al terminale POS abilitato;
- visualizzi l'esito del pagamento sul display dello smartwatch Fitbit e sul terminale POS.

## **6.13. Blocco della funzionalità di pagamento da Mobile Wallet**

In caso di necessità, è sempre possibile bloccare l'operatività della carta che hai attivato su un Mobile Wallet accedendo all'app del Wallet e cancellando la carta dal Mobile Wallet.

È inoltre possibile procedere con la Disattivazione ai Mobile Payments della carta contattando il Servizio Clienti (al numero 02 345 444).

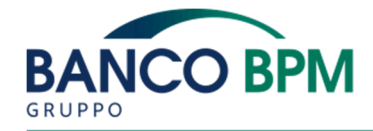

In caso di furto o smarrimento del Device su cui è installato il Mobile Wallet dove è digitalizzata la Carta non è necessario bloccare la Carta Fisica in quanto i dati della Carta non sono presenti sul Device.

In ogni caso sei tenuto a non divulgare mai i tuoi codici di sblocco del Device e del PIN di accesso al Mobile Wallet e devi fare denuncia presso le autorità locali nei casi contrattualmente previsti.

Una volta disattivati i pagamenti con Carta digitalizzata per questioni di sicurezza (furto / smarrimento / uso non autorizzato) per poter utilizzare nuovamente i pagamenti con carta digitalizzata da Mobile Wallet prima dovrai effettuare una nuova registrazione della carta nel Mobile Wallet.

Il Blocco della Carta Fisica implica automaticamente il blocco dei Mobile Payments per quella carta per tutti i Mobile Wallet in cui la carta è stata digitalizzata.

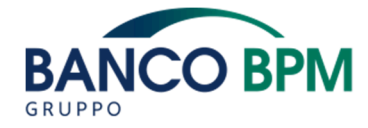

# **7. La sicurezza nei pagamenti**

Ecco alcune semplici regole e consigli per garantire la sicurezza dei tuoi dati e della tua Carta in internet.

#### **Proteggi sempre i tuoi dispositivi personali**

Se hai un PC:

- installa e mantieni sempre aggiornato il software di protezione antivirus (1) e antispyware;
- installa sempre gli aggiornamenti ufficiali del Sistema Operativo e dei principali programmi che usi appena vengono rilasciati;
- installa gli aggiornamenti e le patch di sicurezza del browser e delle applicazioni;
- elimina periodicamente i cookies e i file temporanei Internet utilizzando le opzioni del tuo browser;
- installa un firewall (2) personale;
- effettua regolarmente scansioni complete con l'antivirus;
- non installare applicazioni scaricate da siti non certificati o della cui attendibilità non sei sicuro;
- se lo stesso PC è usato anche da altre persone (familiari, amici, colleghi), fai in modo che adottino le stesse regole;
- proteggi il tuo PC con PIN, password o altri codici di protezione. Per i consigli su come creare e gestire password e credenziali, ti invitiamo a leggere la sezione dedicata.

(1) Il software antivirus permette di tenere il proprio dispositivo al riparo da software indesiderati ("malware") che potrebbero essere installati senza il consenso dell'utente, e carpire i dati di pagamento e altri dati sensibili del cliente a scopo fraudolento.

(2) Il firewall personale ha lo scopo di controllare e filtrare tutti i dati in entrata e in uscita del proprio dispositivo, aumentando il livello di sicurezza del dispositivo su cui è installato.

Se hai uno smartphone o un tablet:

- installa sempre gli aggiornamenti ufficiali del Sistema operativo appena vengono rilasciati;
- installa gli aggiornamenti e le patch di sicurezza di browser e applicazioni;
- installa e mantieni aggiornato il software di protezione antivirus e ricorda di disattivare Wi-Fi, geolocalizzazione e bluetooth quando non li usi;
- utilizza esclusivamente app ufficiali provenienti da app store affidabili e, in fase di installazione, fai attenzione ai permessi richiesti assicurandoti che siano strettamente
- connessi al servizio che intendi utilizzare;
- proteggi il tuo smartphone o tablet con password, PIN e se possibile con sistemi di riconoscimento biometrico (impronta digitale, riconoscimento del volto, …). Per i consigli
- su come creare e gestire password e credenziali, ti invitiamo a leggere la sezione dedicata;
- imposta il blocco automatico del tuo dispositivo quando entra in stand-by per

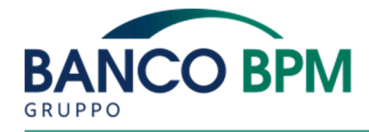

proteggere i tuoi dati e, quando possibile, attiva la crittografia del dispositivo e della memory card esterna;

- attiva, quando possibile, le funzionalità di "remote lock" e "remote wiping", che ti consentiranno, in caso di furto, di bloccare e cancellare i dati contenuti sul tuo dispositivo mobile da un altro PC.

Indipendentemente dal dispositivo che utilizzi, ricorda di non aprire messaggi di posta elettronica di cui non conosci il mittente o con allegati sospetti. Applica le stesse regole alle app di messaggistica istantanea e non aprire allegati o link inviati da utenti sconosciuti.

#### **Password: come crearle e proteggerle**

Per motivi di sicurezza l'accesso ad alcune reti o servizi richiede credenziali e password. Queste ultime inoltre vengono utilizzate anche per la protezione di dispostivi personali, per evitare l'accesso a persone non autorizzate. Ecco allora qualche suggerimento per creare – e custodire – una password sicura e facilmente memorizzabile da te, ma non facilmente intuibile da altri:

- crea la tua password componendola usando combinazioni di caratteri alfanumerici, di cui almeno una lettera maiuscola. Utilizza ad esempio le iniziali di una frase che possa ricordare soltanto tu e non associabile ai tuoi dati anagrafici. Ad esempio: Qeaivis0804 (Questa Estate Andrò In Vacanza in Sardegna). Il tuo nome (es. MARIOROSSI), la tua data di nascita o quella di un tuo caro sono password facilmente intuibili da truffatori che conoscono il tuo nome o la tua situazione anagrafica;
- non utilizzare password condivise con altri servizi online;
- evita di utilizzare parole di senso comune o riferite alla tua vita privata o aziendale (es. nomi propri, codice fiscale, date di nascita, targa dell'auto, numero del badge personale);
- non salvare la password nel browser e evita per quanto possibile di annotarti la password per ricordarla. In ogni caso non conservarla insieme agli strumenti di pagamento;
- non comunicare la password con amici, conoscenti, operatori del Servizio Clienti. Ti ricordiamo che la Banca non ti chiederà mai di comunicare o inviare la tua password né telefonicamente né via mail;
- modifica periodicamente la password di accesso alla tua area riservata, soprattutto quando hai ragionevole sospetto che la sua riservatezza possa esser stata violata.

#### **Tutela i tuoi acquisti in internet**

Per effettuare in sicurezza acquisti in Internet ricorda di:

- evitare di effettuare transazioni online da computer condivisi o postazioni in luoghi che potrebbero essere poco sicuri, come hotel e cafè;
- effettuare il log out dal sito di e-commerce, al termine di ogni acquisto;
- utilizzare credenziali diverse per autenticarti su siti diversi ed evita il "salvataggio automatico" delle password sul browser;
- valutare sempre l'affidabilità del rivenditore e del sito di e-commerce a cui ti stai rivolgendo. Leggi se possibile eventuali commenti e recensioni lasciate da altri utenti per farti un'idea della controparte commerciale, qualora non la

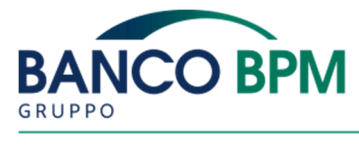

conoscessi.

#### **Cosa fare in caso di furto/smarrimento dei tuoi dispositivi o delle tue carte o in caso di pagamenti anomali**

Se perdi, o ti vengono sottratti i tuoi dispositivi personali o le tue Carte, o in caso di abuso riscontrato o sospetto è importante agire tempestivamente. In questi casi, contatta immediatamente il Servizio Clienti Nexi (attivo 24 ore su 24) per:

- bloccare immediatamente la tua Carta, le tue credenziali di accesso al Portale del sito Nexi o della Banca;
- verificare e, nel caso, bloccare eventuali pagamenti sospetti.

In caso di furto o smarrimento della Carta non dimenticare di rivolgerti alle Forze dell'Ordine per sporgere denuncia.

#### **Attenti al Phishing**

Il phishing è una tipologia di frode informatica che si realizza tipicamente mediante la creazione di siti internet fraudolenti rassomiglianti – nei contenuti e nella grafica – a quelli di aziende note, cui il Cliente viene invitato a collegarsi tramite invio di false email o sms, convincendolo a fornire informazioni personali, dati finanziari o codici di accesso.

Consigli per identificare un tentativo di phishing.

#### Controlla l'indirizzo email

Fai attenzione all'indirizzo e-mail del mittente. Tipicamente i pirati informatici utilizzano degli indirizzi di posta elettronica che sembrano essere quelli ufficiali, ma in realtà differiscono anche solo di una lettera. Prima di cliccare su di un link presente in una email, accertati che la e-mail arrivi veramente da un mittente ed un indirizzo ufficiale.

#### Analizza il testo della comunicazione

Fai attenzione alle comunicazioni che presentano errori ortografici e grammaticali o fanno un uso scorretto della lingua italiana, probabilmente sono mail di phishing. Diffida da mail contenenti messaggi con toni intimidatori e con carattere d'urgenza che ti chiedono la verifica di dati personali o di Carta di Credito. Sappi che la Banca, per

politiche di antiphishing, non chiederà in nessun caso di verificare i tuoi dati anagrafici e/o numeri di carta di credito contattandoti via email o accedendo a pagina web per il suddetto motivo.

#### Controlla l'indirizzo del sito internet

Per connetterti al sito della Banca o di Nexi, digita direttamente l'indirizzo nella barra di navigazione e controlla di aver scritto correttamente il nome del sito. Evita di cliccare su link che rimandano al sito della Banca se all'interno di email o SMS sospetti. Le email di phishing fanno inoltre uso di URL abbreviate (short URL) per nascondere indirizzi web non legittimi. Non aprire mai short URL sospette.

Verifica che il sito web a cui accedi sia caratterizzato dalla presenza dell'"https", a garanzia dell'utilizzo di protocolli sicuri di comunicazione. Verifica che sia presente il lucchetto verde nel browser, cioè che il sito sia certificato e sicuro.

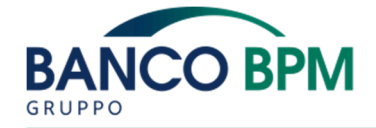

#### **Attenzione al vishing**

Il vishing è una forma di phishing basata sull'uso del telefono. Viene richiesto, tramite email o SMS, di chiamare un numero telefonico al quale comunicare i propri codici identificativi (Username/Email e Password). In alternativa, viene effettuata una chiamata preregistrata, in cui viene chiesta l'immissione e conferma dei codici identificativi.

La Banca non ti chiederà mai di comunicare o inserire telefonicamente i tuoi codici identificativi.

#### **Ulteriori Consigli di Sicurezza**

- Pensaci prima di allegare alle email o inviare per altri canali immagini relative ai tuoi strumenti di pagamento, valutando attentamente motivazioni e destinatari.
- Verifica la provenienza di buoni acquisto ottenuti online e l'affidabilità dell'esercente, prima di fornire qualsiasi informazione personale.